## MEISINGERDIGITAL.

## 3shape<sup>b</sup> ANLEITUNG DATENIMPORT

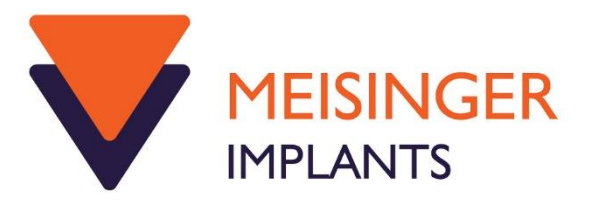

1) Wählen Sie im Control Panel den Punkt "Werkzeuge" und dann "Import"Export"

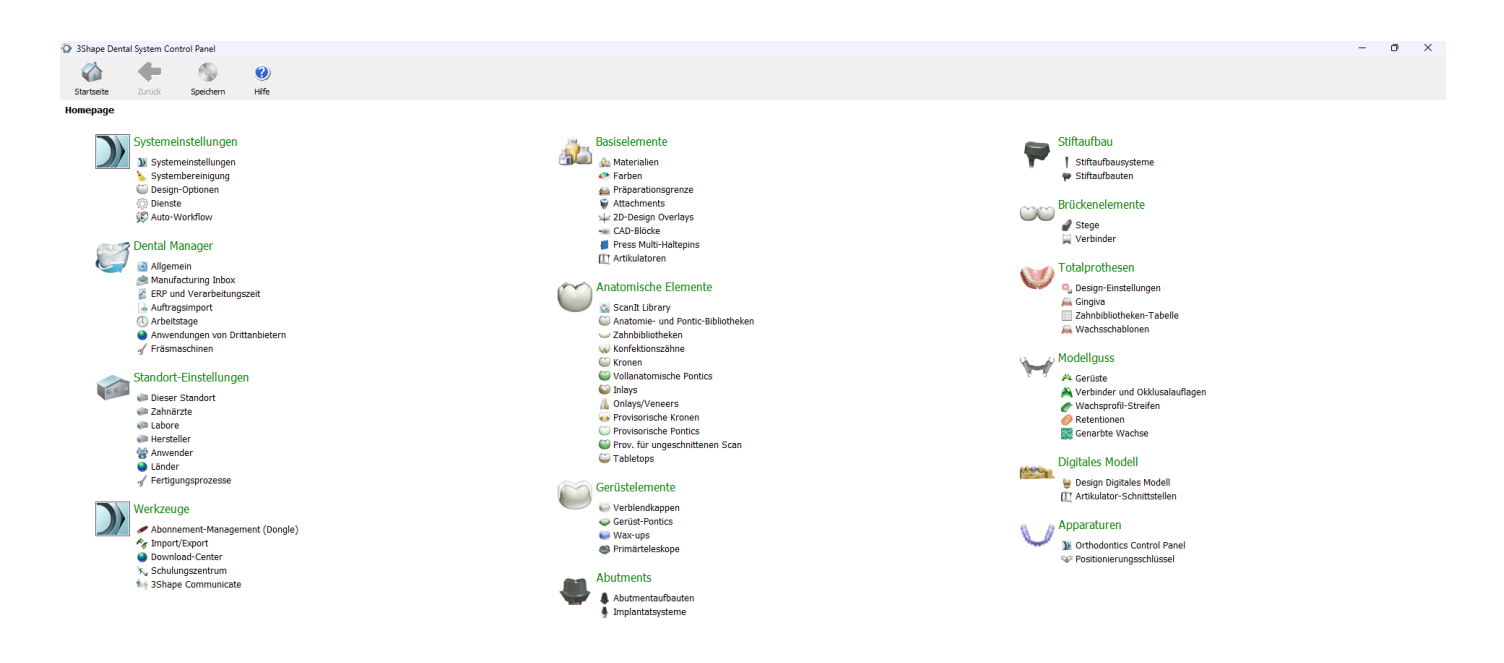

2) Hier den Punkt "Materialien importieren" und dann die runtergeladene ".dme" Datei selektieren. Auf "importieren" klicken um den Vorgang zu starten.

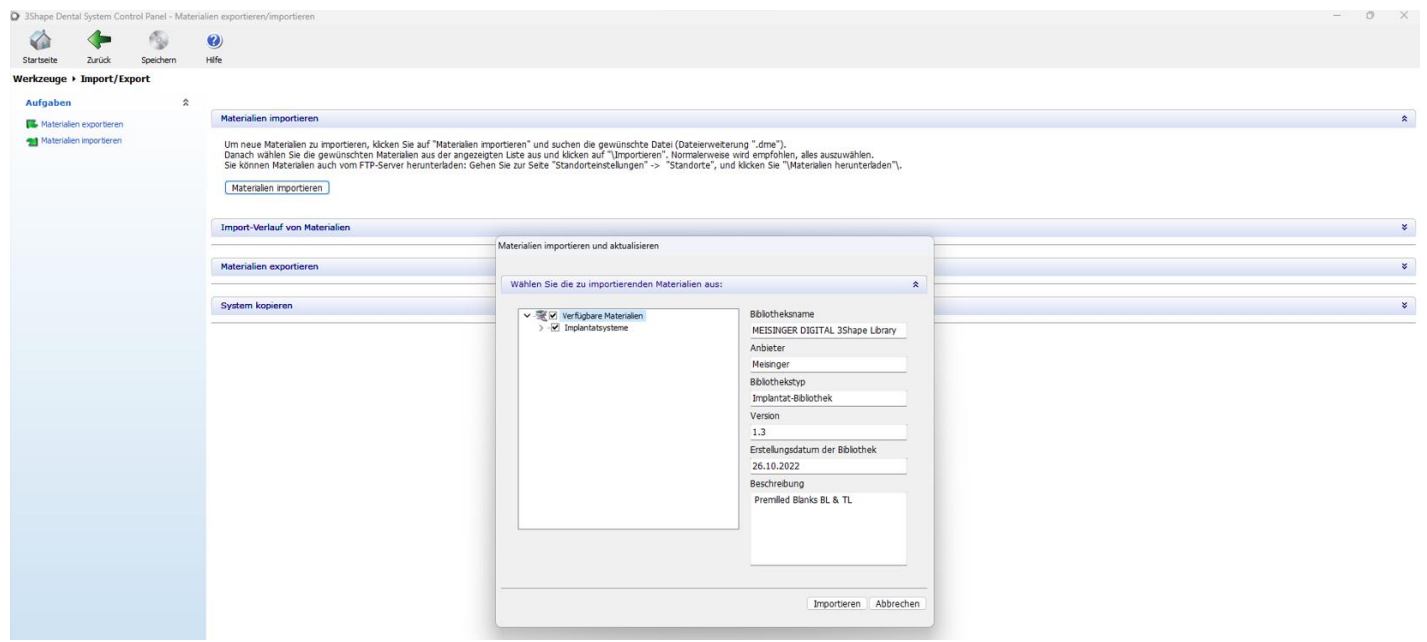

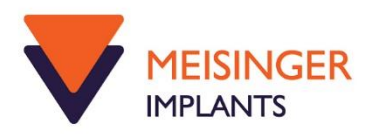

3) Die Bibliothek ist nun beim Anlegen der Indikation sichtbar

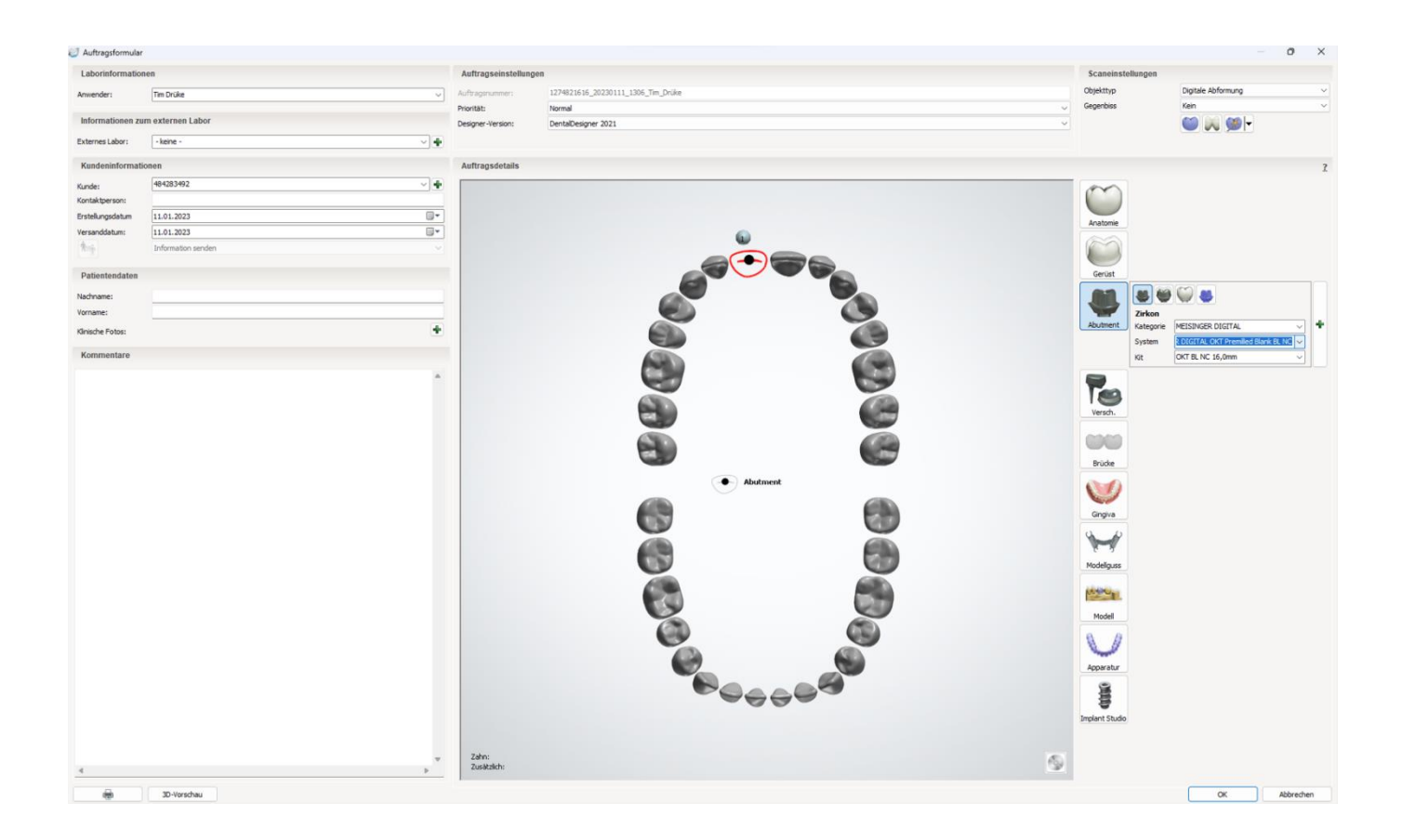

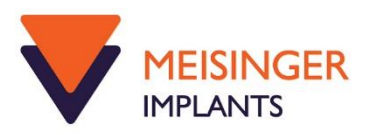